## Windows 10 無線 LAN の設定

【事前準備】

- ・設定を行う前に SSID と WPA2-PSK キー(セキュリティキー)を取得しておきます。 <http://wlan.med.kurume-u.ac.jp/>のログイン画面から、ユーザー名(メールアドレスの@より左)・パスワードを 入力すると、あなた宛に必要情報を記載したメールが届きます。
- ・無線 LAN カードを使用する方は、しっかりと挿入されているか確認しましょう。
- ・無線 LAN 内蔵の PC の場合は、無線 LAN 機能が「有効」になっているか確認しましょう。
- 
- 1. 「Windows」キーを押しながら「X」キーを押し、一覧から「コントロールパネル」をクリックします。

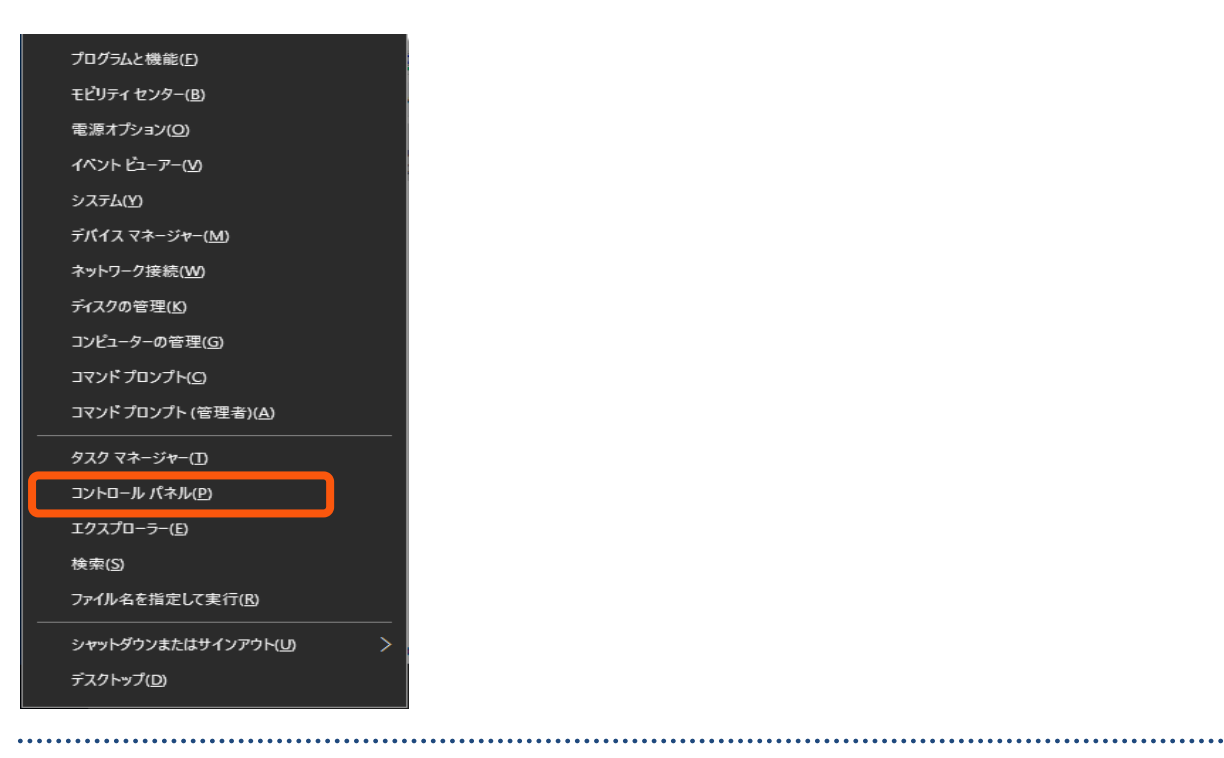

## 2. 「コントロール パネル」の画面で、「ネットワークとインターネット」を選択します

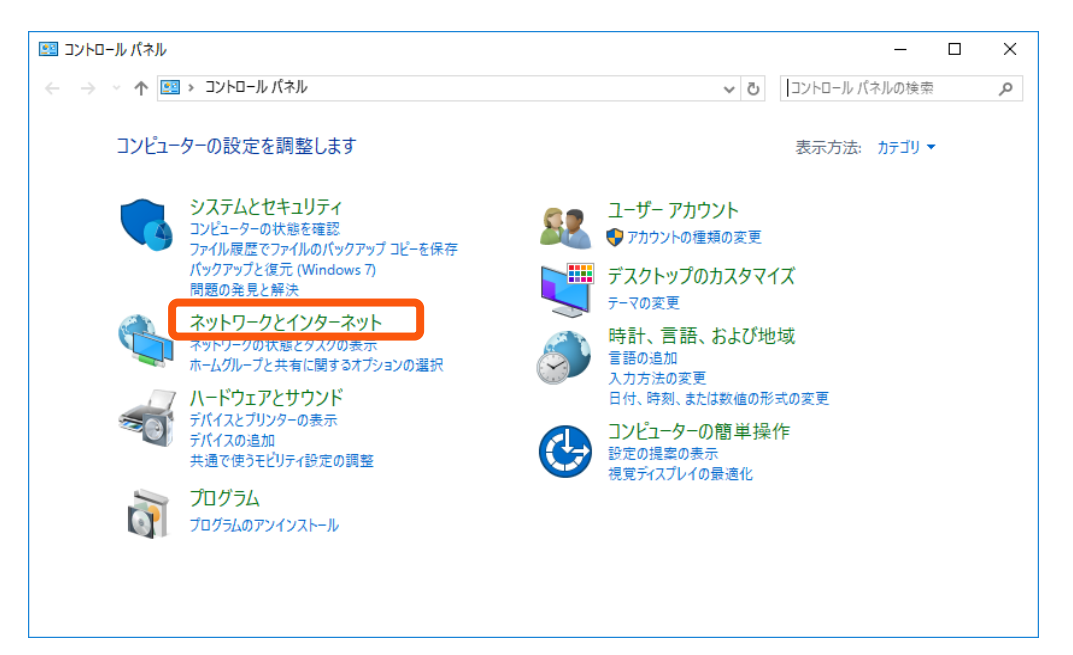

3. 「ネットワークとインターネット」の画面で、「ネットワークと共有センター」を選択します

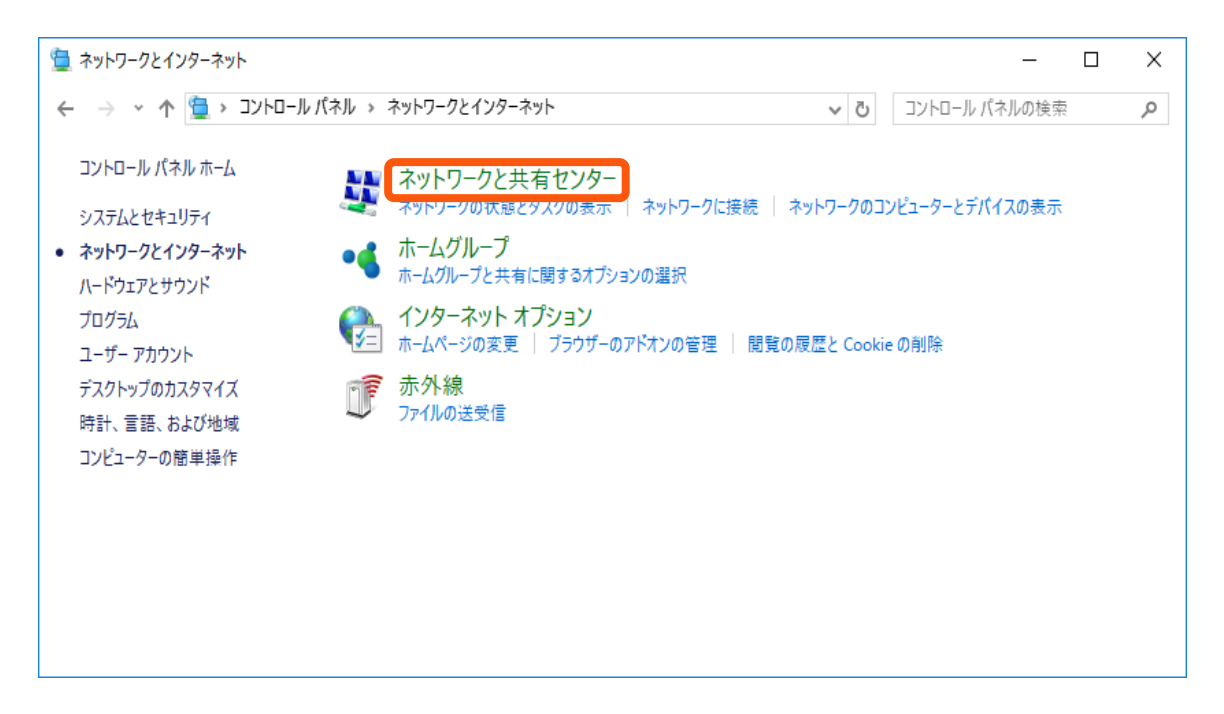

## 4. 「ネットワークと共有センター」の画面で、「新しい接続またはネットワークのセットアップ」を選択します

壨 ネットワークと共有センター  $\times$  $\Box$ ← → v 个 壁 > コントロール パネル > ネットワークとインターネット > ネットワークと共有センター ↓ ひ コントロール パネルの検索 م 基本ネットワーク情報の表示と接続のヤットアップ コントロール パネル ホーム アクティブなネットワークの表示 – アダプターの設定の変更 現在どのネットワークにも接続していません。 共有の詳細設定の変更 ネットワーク設定の変更 … ブロードバンド、タイヤルアップ、または VPN 接続をセットアップします。あるいは、ルーターまたはアクセス ポイントをセ ットアップします。 | 間題のトラブルシューティング ネットワークの問題を診断して修復します。または、トラブルシューティングに関する情報を入手します。 関連項目 Windows ファイアウォール インターネット オプション ホームグループ 赤外線

 $\ddot{\phantom{0}}$  5.「接続またはネットワークのセットアップ」の画面で、「ワイヤレスネット ワークに手動で接続します」を選

択して「次へ(N)」に進みます

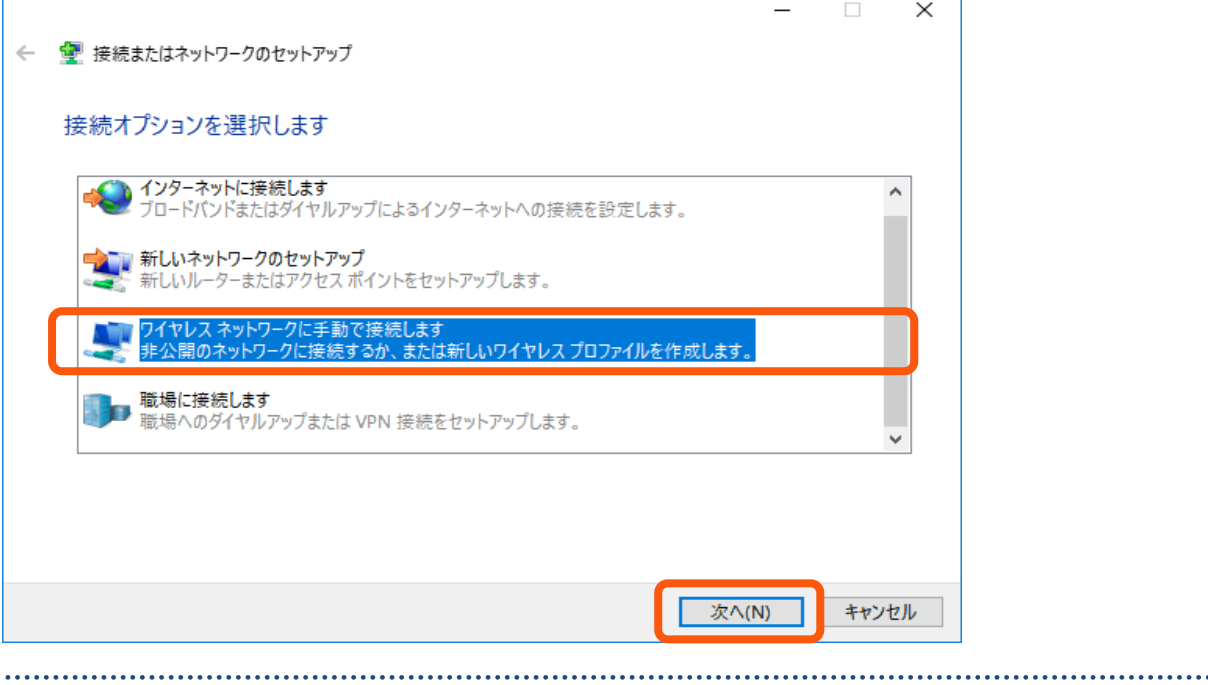

6. 以下の各項目を設定し、[次へ]をクリックします。

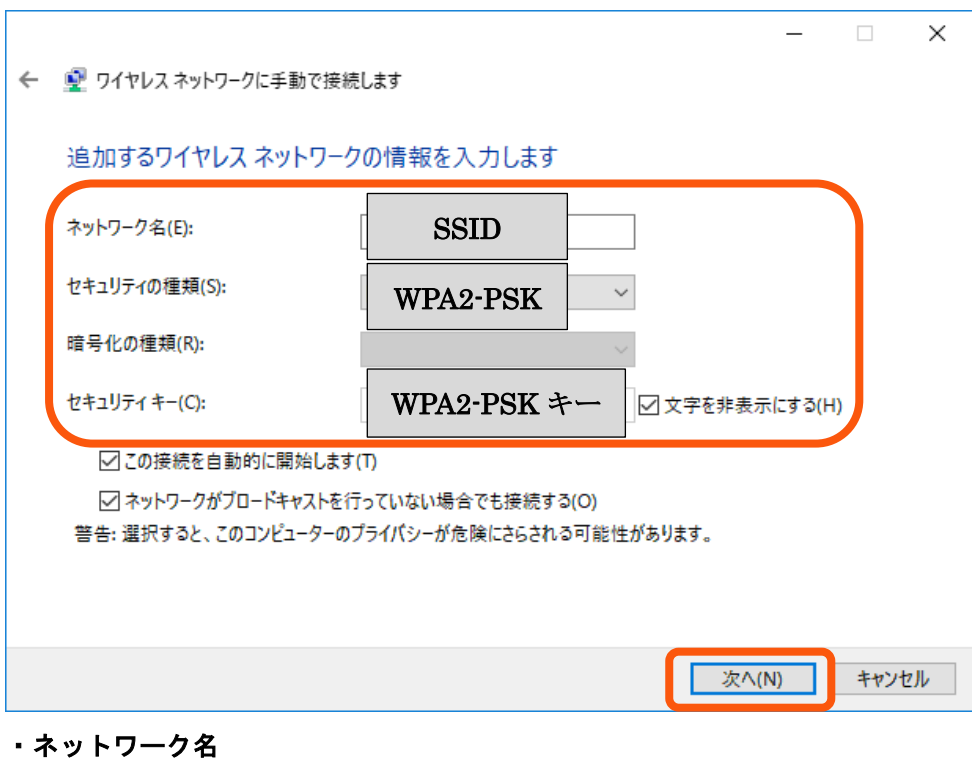

- 
- 事前に取得した「SSID」を入力して下さい。

## ・セキュリティの種類

- 「WPA2-PSK」を選択して下さい。
- ・セキュリティキー
	- 事前に取得した「WPA2-PSK キー」を入力して下さい。

7.[閉じる]をクリックし、設定を完了します。

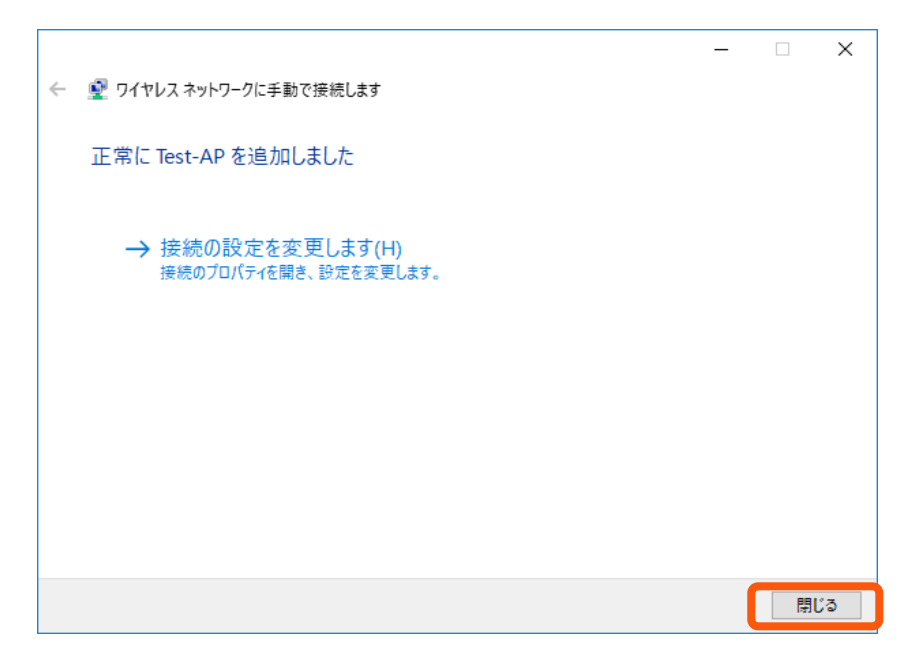